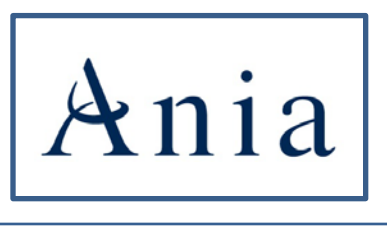

*Associazione Nazionale fra le Imprese Assicuratrici*

*Servizi Informatici*

# **Portale dei Servizi ANIA**

*Manuale Utente*

*Versione 1.0*

Febbraio 2020

### *SOMMARIO*

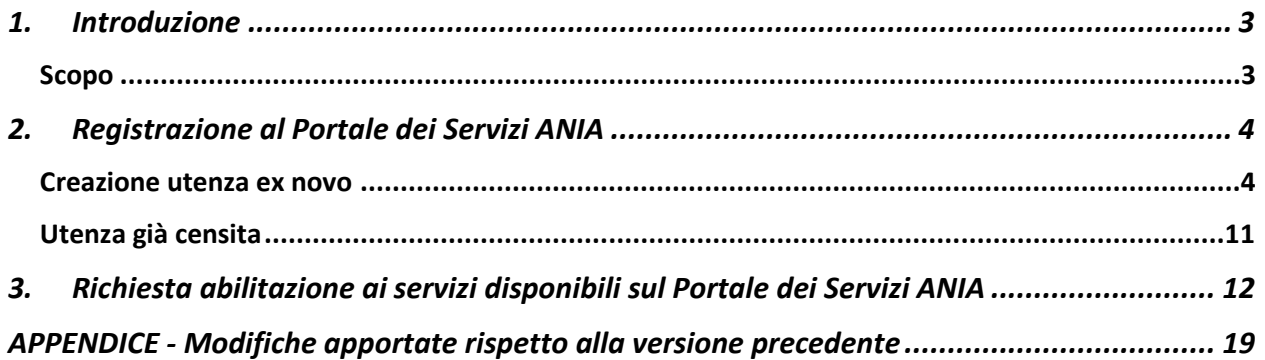

## <span id="page-2-0"></span>1. Introduzione

### <span id="page-2-1"></span>Scopo

Lo scopo del seguente documento è fornire una guida per richiedere la registrazione sul Portale dei Servizi ANIA, raggiungibile all'indirizzo [www.servizi.ania.it,](http://www.servizi.ania.it/) e per procedere all'abilitazione ai servizi in esso contenuti.

## <span id="page-3-0"></span>2. Registrazione al Portale dei Servizi ANIA

### <span id="page-3-1"></span>Creazione utenza ex novo

Per usufruire del servizio occorre collegarsi con il proprio browser (Firefox, Chrome, Explorer...) all'indirizzo web del servizio di interesse, verrà presentata la pagina di login. Per creare un account cliccare "Creane uno".

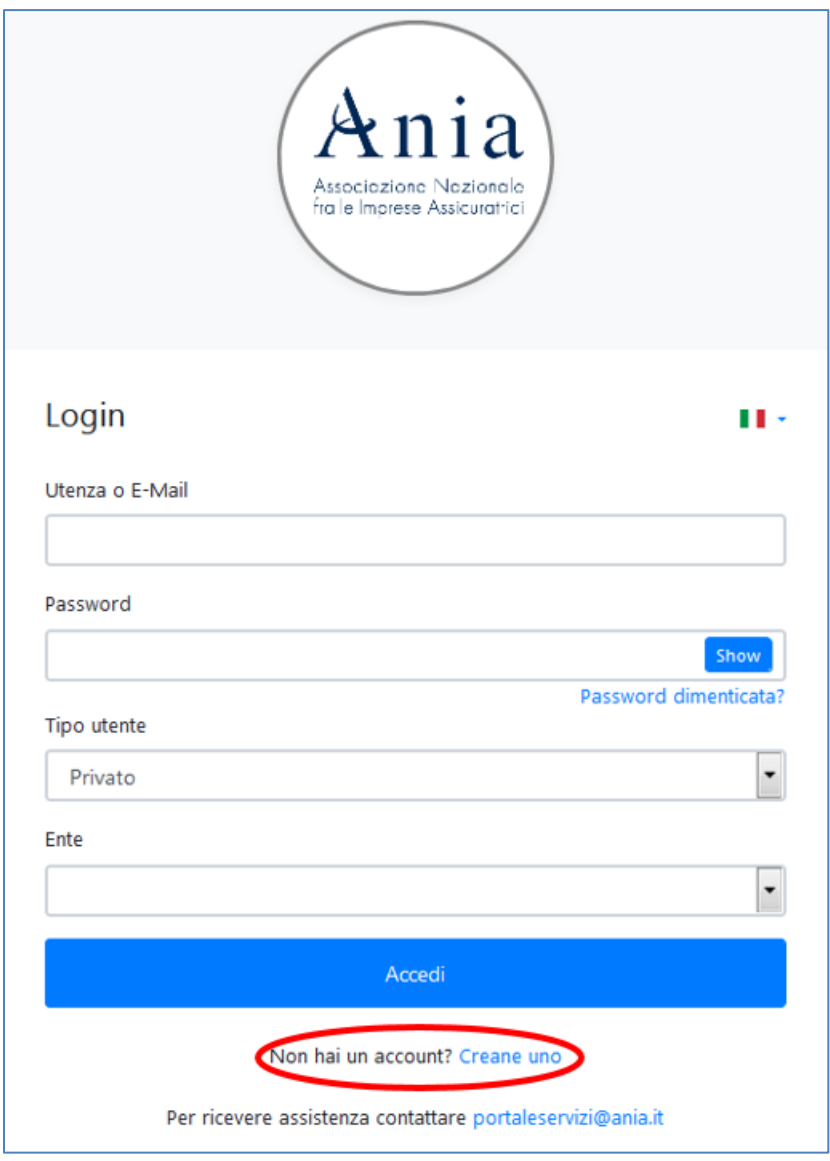

Apparirà così la pagina per procedere alla registrazione.

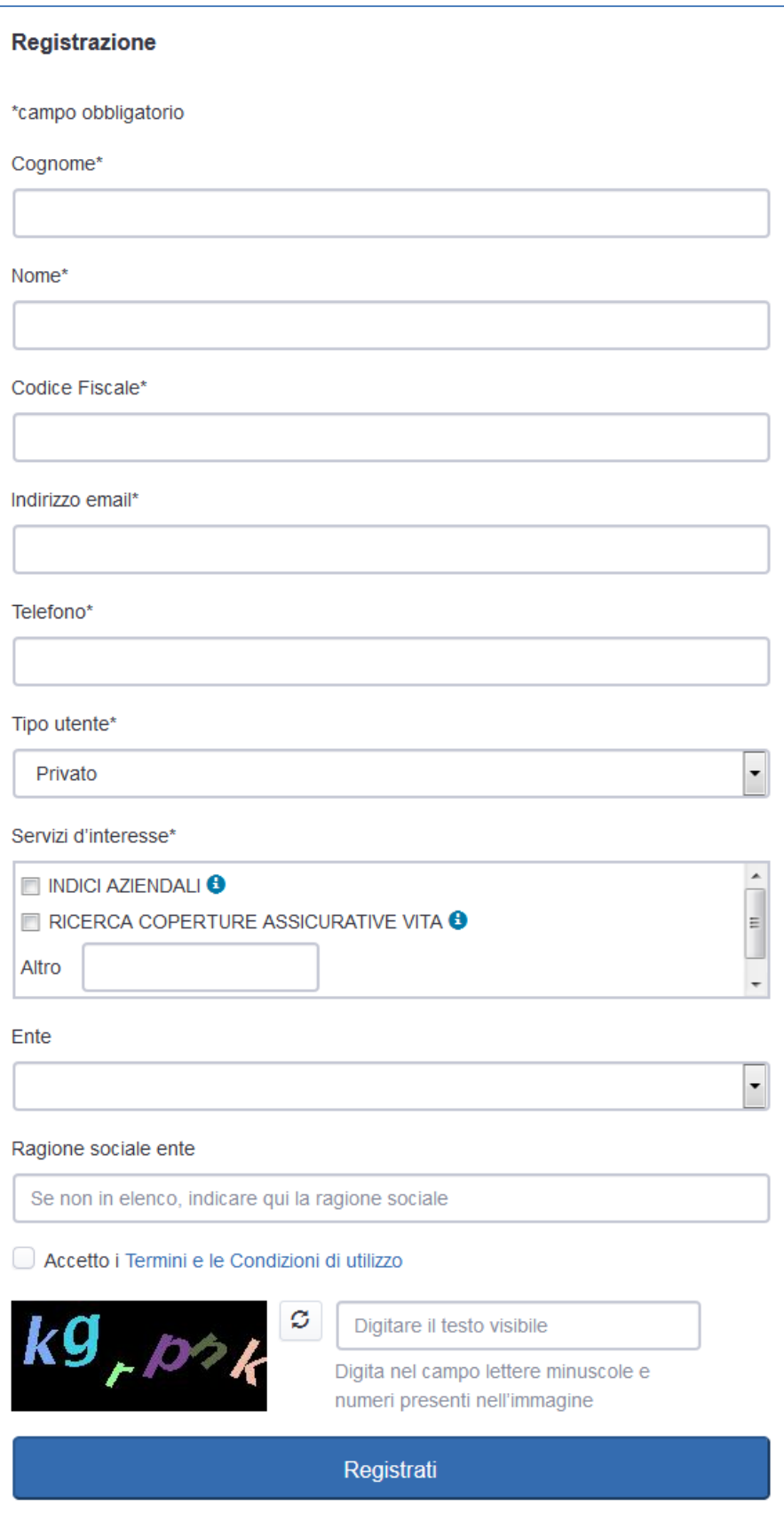

Una volta inseriti tutti i dati obbligatori, indicato almeno un servizio d'interesse e accettato i termini e le condizioni di utilizzo, inserire il captcha (insieme di lettere e/o numeri indicati nell'immagine colorata) e premere il pulsante "Registrati".

Se i dati inseriti non supereranno i controlli previsti, ne verrà data evidenza a video nei seguenti modi:

- Segnalando l'errore sotto il campo da compilare.

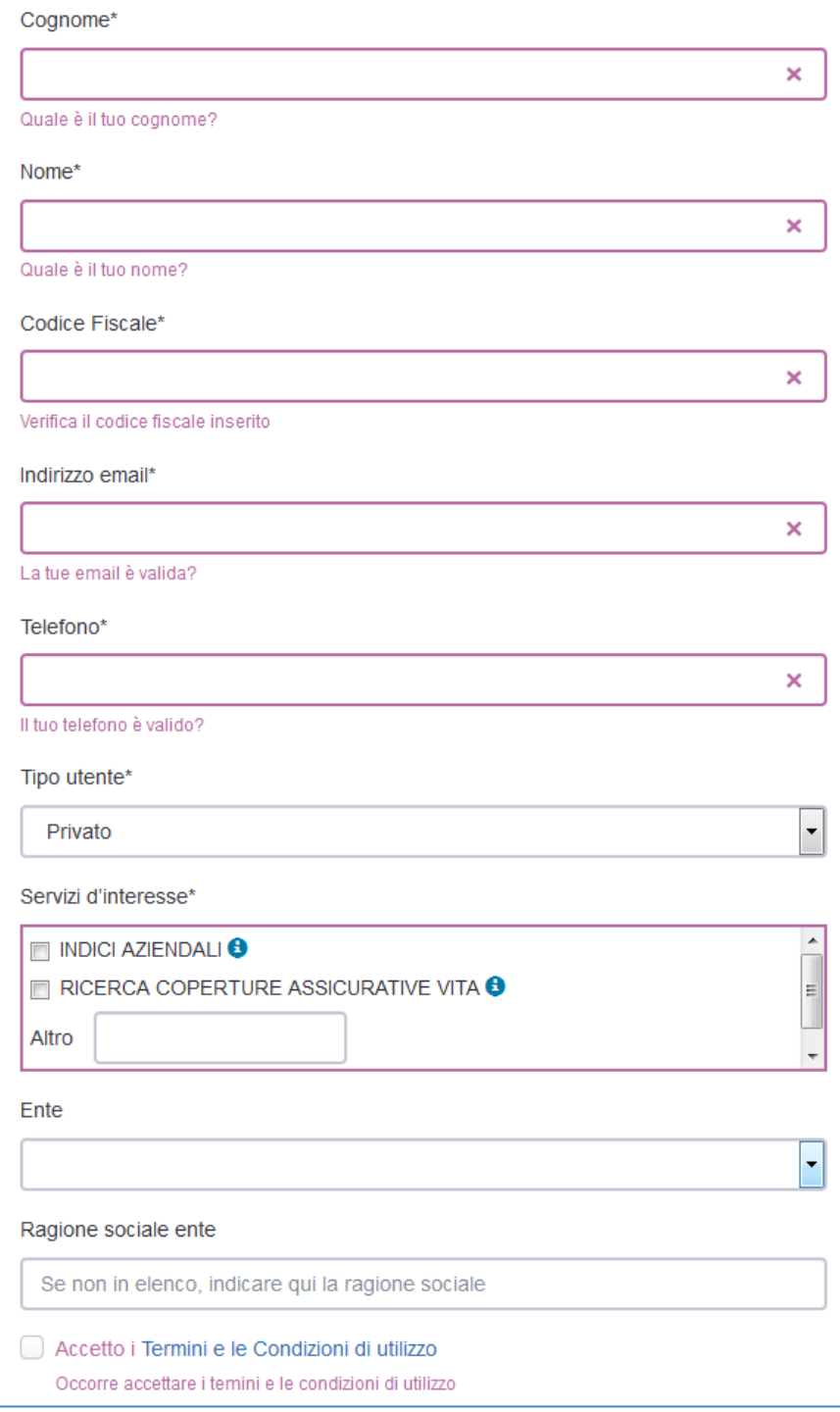

- Segnalando la problematica riscontrata nella parte superiore del modulo di registrazione.

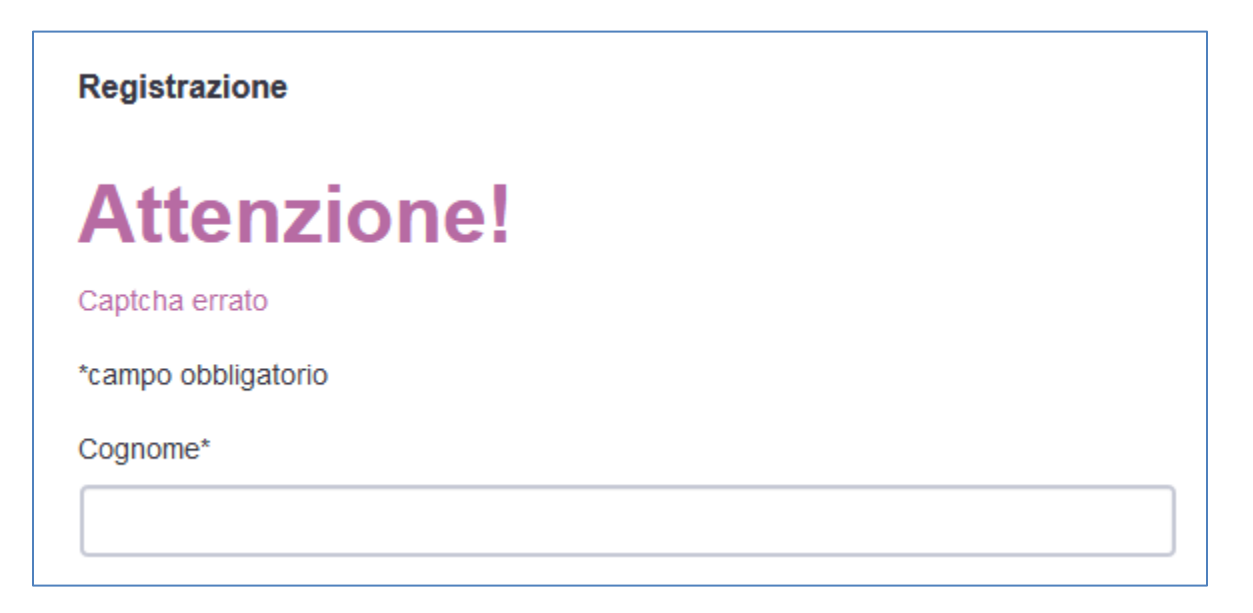

Se i dati inseriti risulteranno corretti, l'utente verrà portato nuovamente alla pagina di login, dove sarà presente un messaggio di conferma del buon esito dell'operazione.

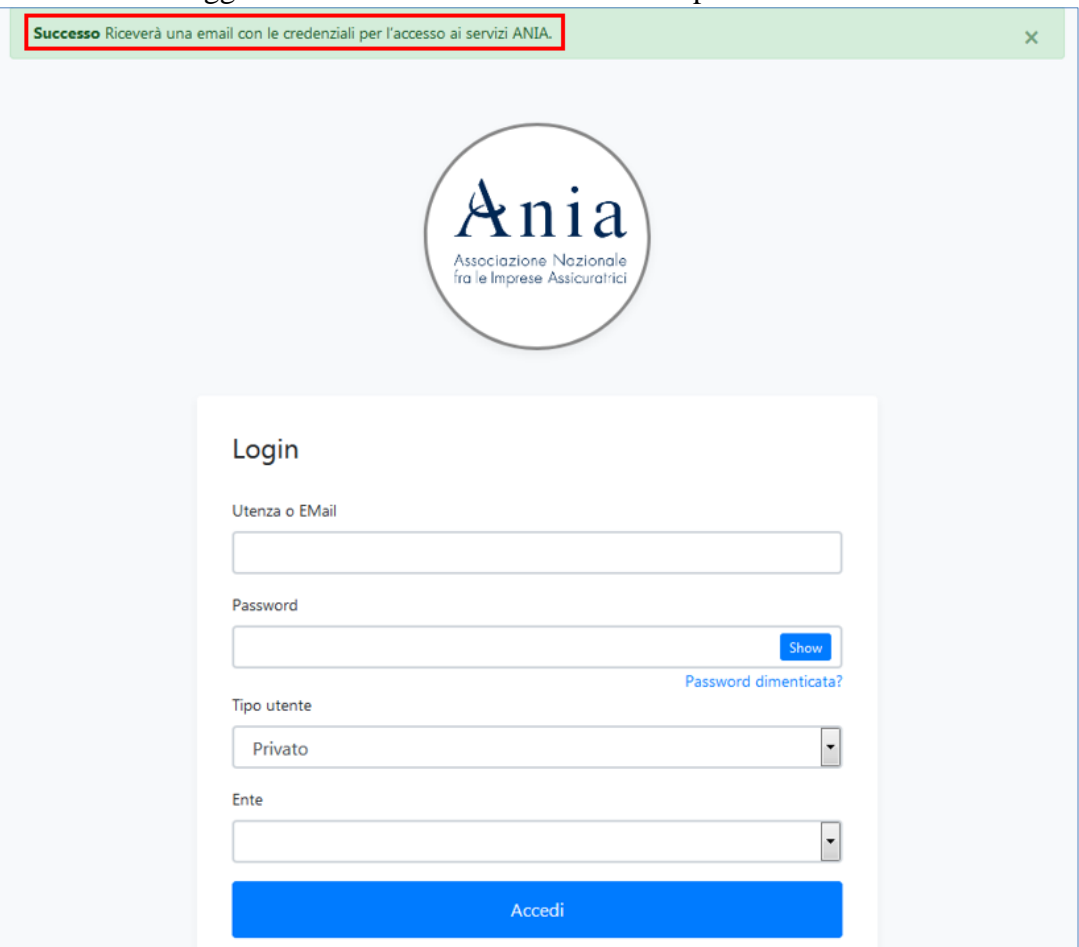

L'utente dovrà quindi accedere al proprio account di posta elettronica ed aprire l'email di notifica ricevuta da **portaleservizi@ania.it**.

In caso l'email non venga ricevuta, controllare che non sia finita nella cartella di spam.

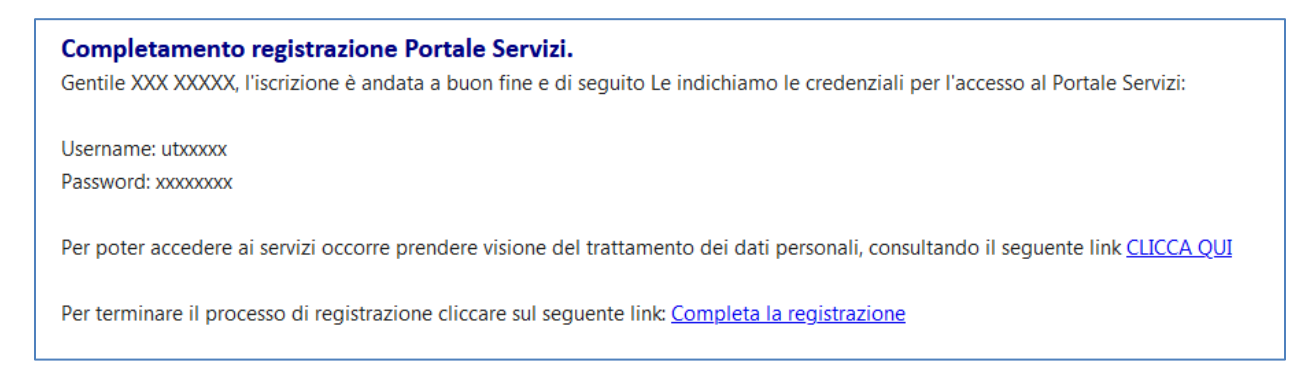

Per poter proseguire, l'utente dovrà prendere visione dell'informativa sul trattamento dei dati personali cliccando sul link "CLICCA QUI". Verrà aperta una nuova scheda in cui è necessario spuntare la casella "Presto il mio consenso" e premere il tasto "ACCETTO" per fornire il proprio consenso al trattamento dei dati personali.

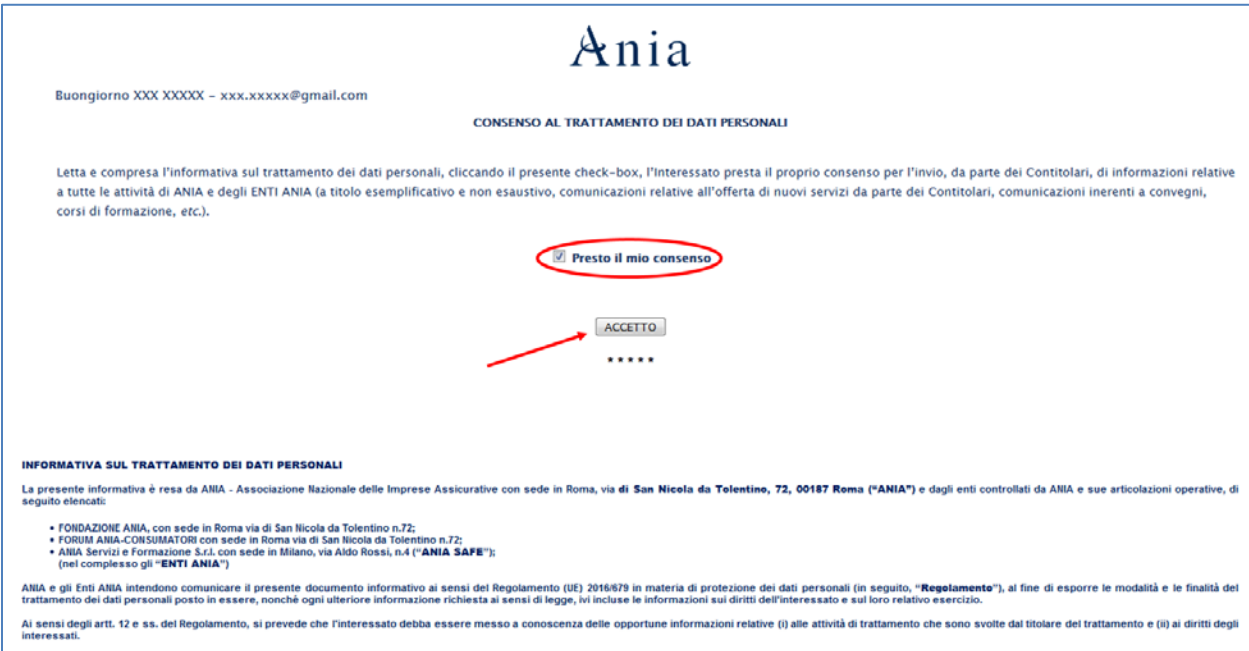

La pagina verrà aggiornata, confermando l'avvenuto rilascio del consenso con data e ora dell'operazione.

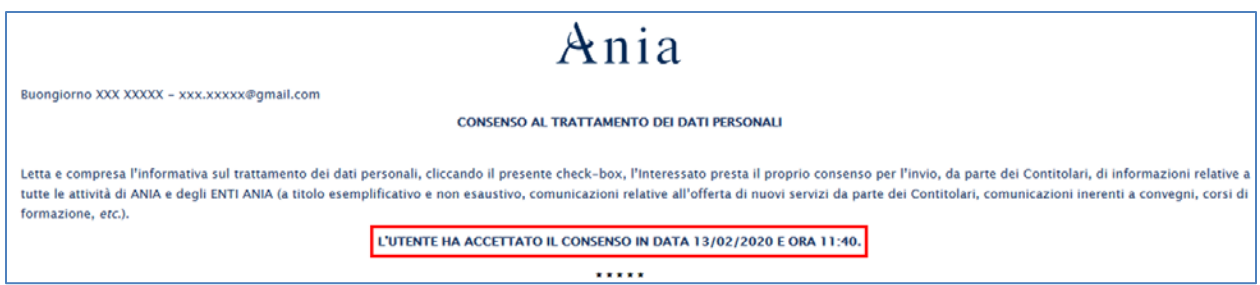

Chiudere la scheda relativa al trattamento dei dati personali e tornare nell'email di notifica delle credenziali.

Per attivare l'utenza appena creata bisogna cliccare sul link "Completa la registrazione": verrà aperta una nuova scheda che porta alla pagina di login, dove sarà presente un messaggio di conferma del buon esito dell'operazione.

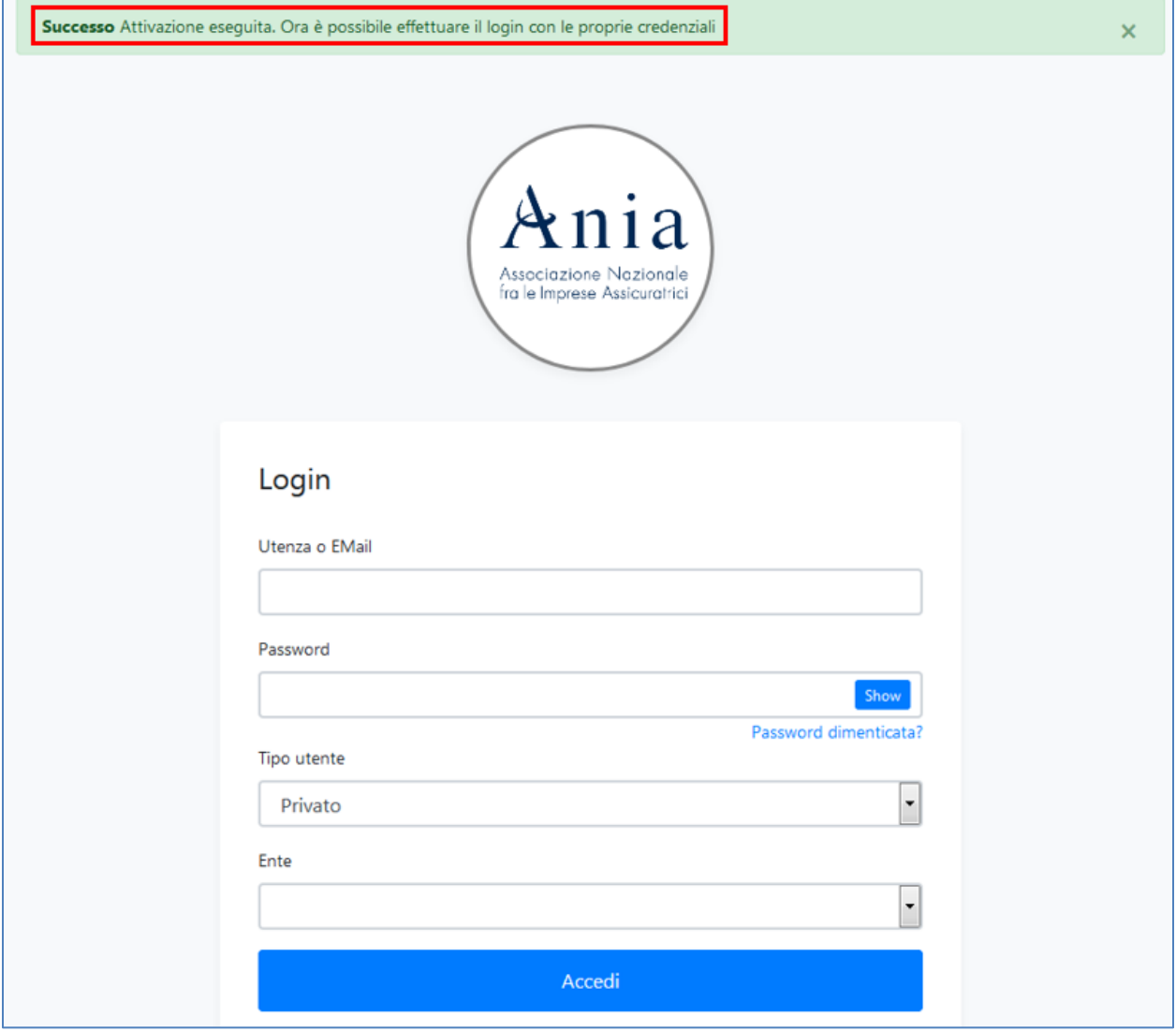

A questo punto è quindi possibile procedere con il login.

Si noti che il tempo necessario per la propagazione su tutti i sistemi ANIA del consenso al trattamento dei dati personali è mediamente di 1 minuto. Pertanto, in caso il login non andasse a buon fine con motivazione "Utente non attivo", ritentare dopo un minuto di attesa.

Al primo login effettuato con successo, verrà richiesto di impostare una nuova password.

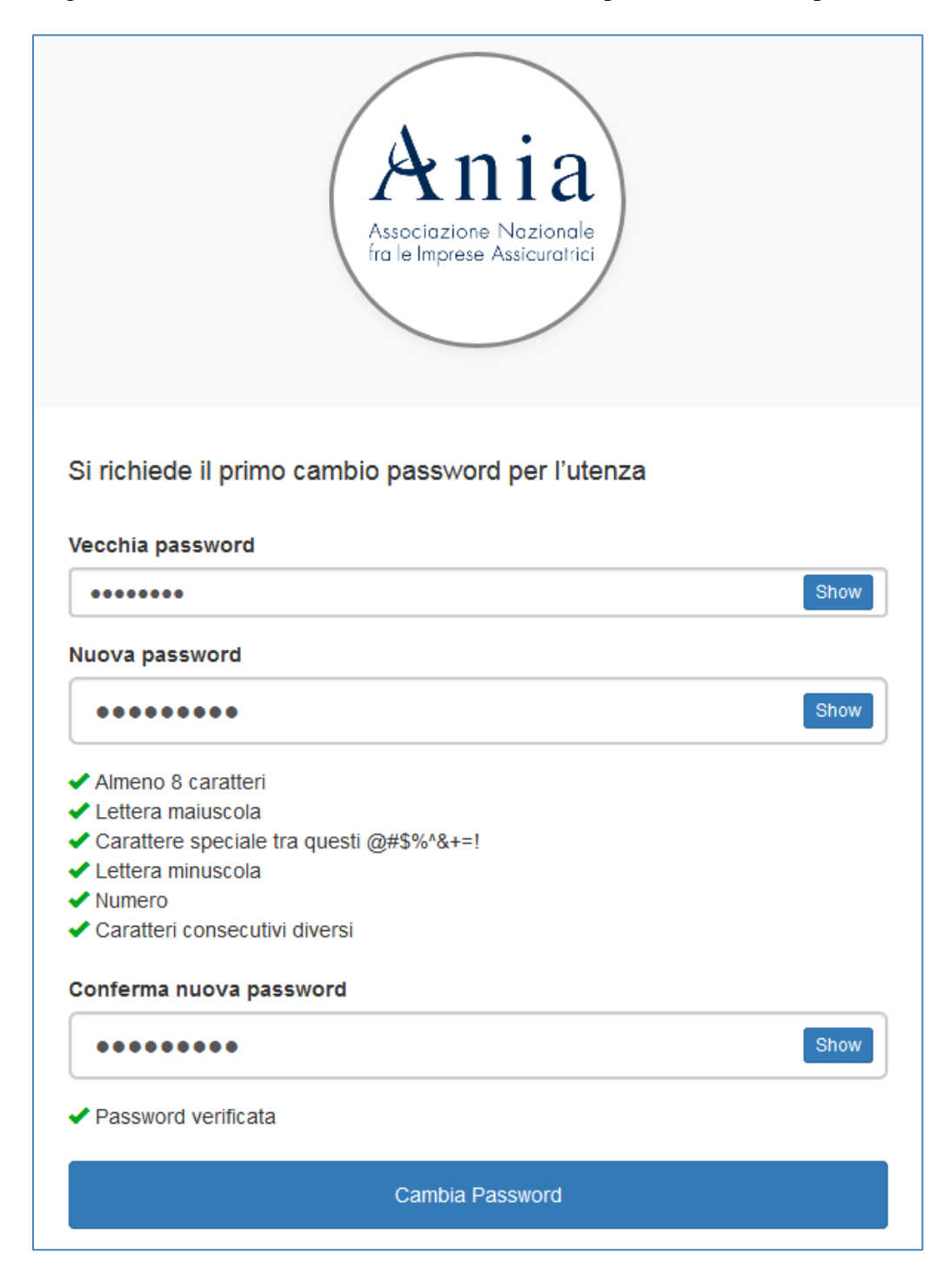

Terminata con successo l'attività di cambio password, l'applicativo riproporrà la pagina di login.

Digitando username e password appena impostata, si potrà quindi accedere al Portale dei Servizi ANIA, all'interno del quale sarà possibile richiedere l'abilitazione per ogni singolo servizio disponibile in esso contenuto  $(\rightarrow 3)$ . Richiesta abilitazione ai servizi disponibili sul Portale dei [Servizi ANIA\)](#page-11-1)

#### NOTA BENE

Nel caso in cui si cerchi di accedere dall'indirizzo web del singolo servizio (es. [www.ricercapolizzevita.it\)](http://www.ricercapolizzevita.it/) senza essere in possesso della necessaria abilitazione, apparirà il seguente messaggio:

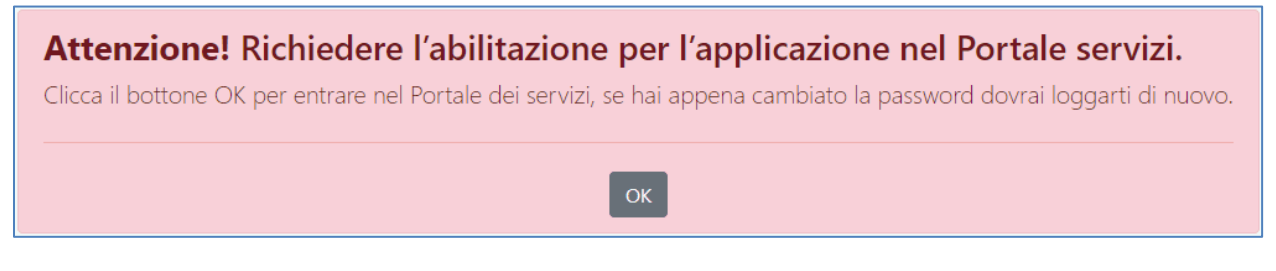

Cliccando il pulsante "OK" si verrà automaticamente portati nella homepage del Portale Servizi di ANIA (nel caso si abbia appena effettuato un cambio password, sarà necessario effettuare nuovo login).

## <span id="page-10-0"></span>Utenza già censita

Se si è già in possesso di credenziali per l'accesso al Portale dei Servizi ANIA e si desidera essere abilitati ad un nuovo servizio, collegarsi al sito del Portale Servizi di ANIA [\(www.servizi.ania.it\)](http://www.servizi.ania.it/) ed effettuare la richiesta di abilitazione  $( \rightarrow 3)$ . Richiesta abilitazione ai servizi disponibili sul [Portale dei Servizi ANIA\)](#page-11-1).

Una volta che l'abilitazione tramite il Portale dei Servizi sarà stata ultimata, sarà possibile effettuare il login direttamente dall'indirizzo web del singolo servizio (dunque non sarà più strettamente necessario transitare dal portale per poter accedere).

## <span id="page-11-0"></span>3. Richiesta abilitazione ai servizi disponibili sul Portale dei Servizi ANIA

<span id="page-11-1"></span>Per richiedere l'abilitazione ad un servizio specifico, accedere all'elenco di quelli disponibili aprendo il menu a scomparsa "Servizi disponibili".

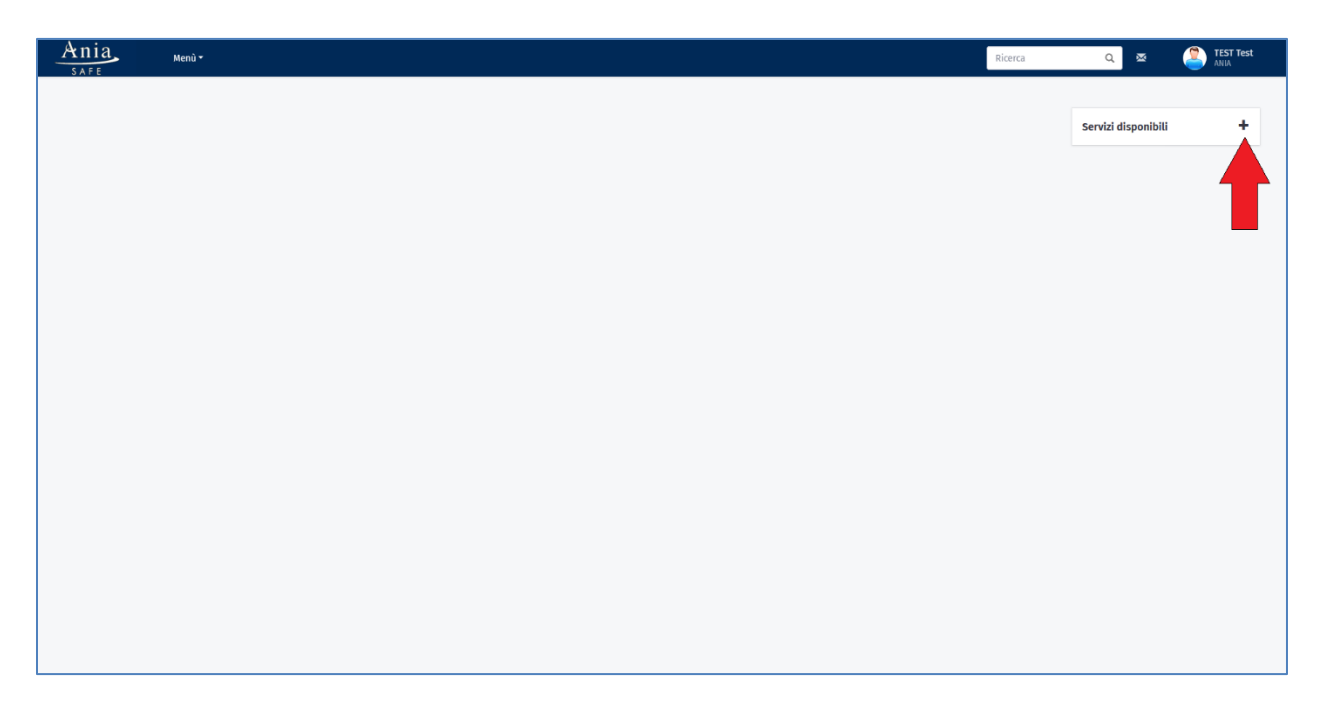

Trascinare nello spazio di lavoro a sinistra (dashboard) le schede dei singoli servizi a cuisi desidera essere abilitati, in modo da renderli "preferiti".

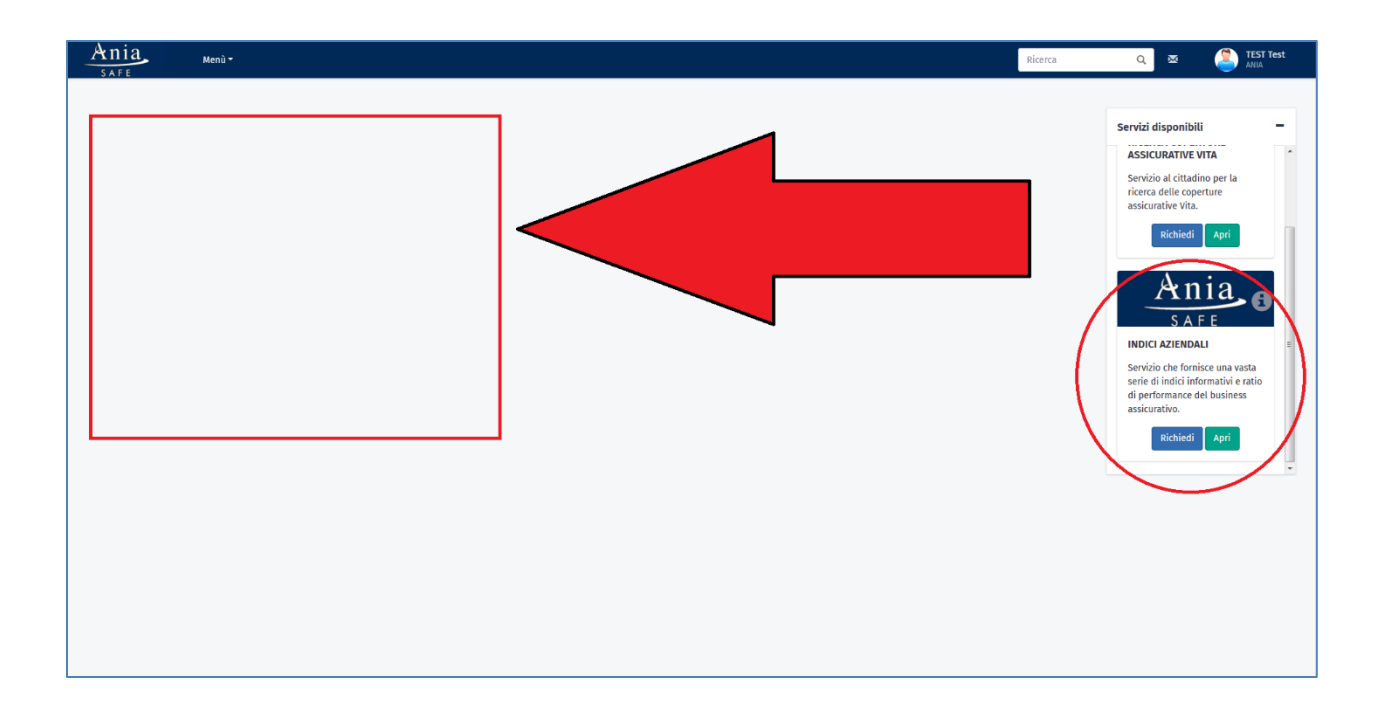

A questo punto è possibile effettuare la richiesta di abilitazione al singolo servizio cliccando sul pulsante "Richiedi".

Tale pulsante potrà, a seconda dei casi, far riferimento ad una specifica edizione o al servizio. Tale pulsante scomparirà una volta che sarà stata effettuata una richiesta per ogni edizione disponibile.

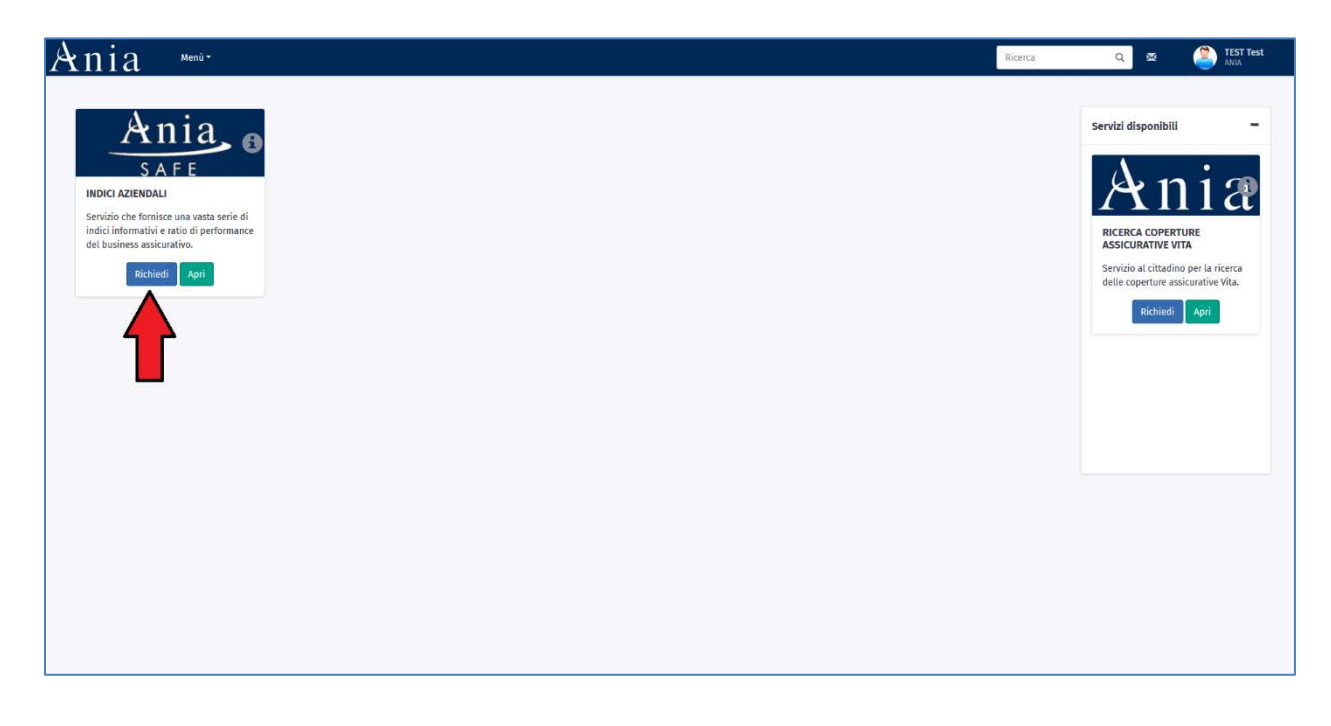

Per esempio, nel caso del Servizio Indici Aziendali, occorrerà scegliere l'edizione annuale a cui si è interessati e inviare la richiesta.

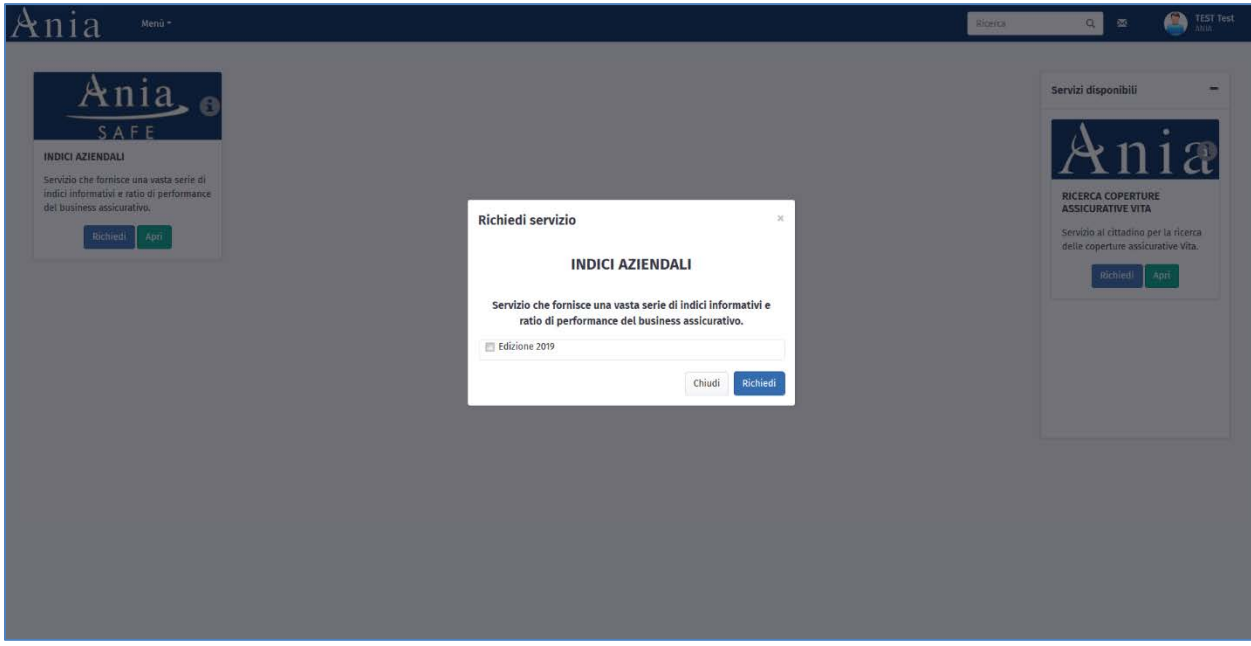

Il servizio richiesto, o la sua specifica edizione, potranno essere di tre tipi:

- 1. Ad accesso libero;
- 2. Con attivazione da confermare;
- 3. A pagamento.

#### 1 - ACCESSO LIBERO

Una volta effettuata la richiesta, l'utente riceverà una email all'indirizzo fornito in fase di iscrizione che lo informerà di essere stato abilitato ad accedere al servizio (esempio sotto riportato).

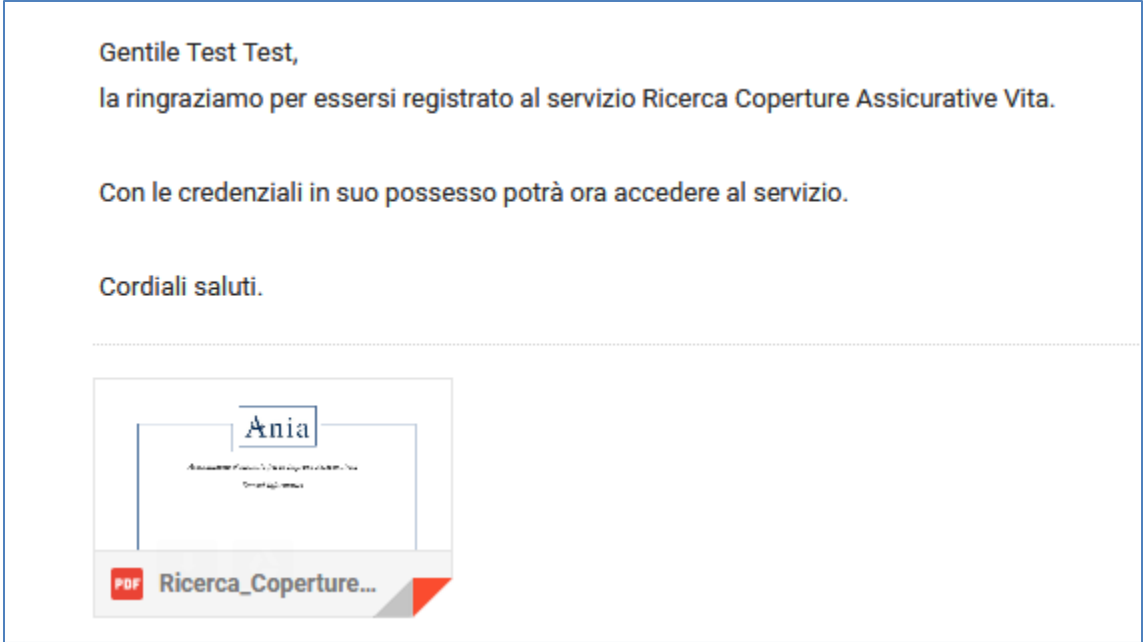

A questo punto, cliccando sul pulsante "Apri" presente sulla scheda del servizio, l'utente sarà automaticamente portato nell'homepage del servizio richiesto senza dover nuovamente effettuare il login.

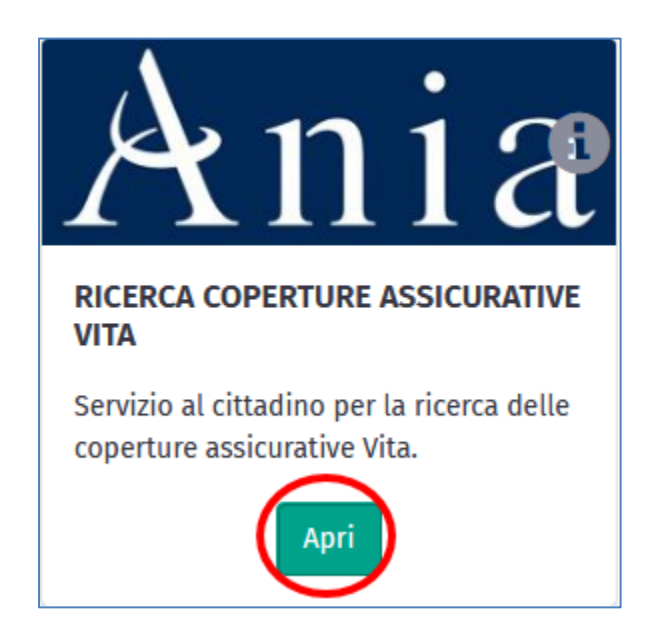

### 2 - ACCESSO CON ATTIVAZIONE DA CONFERMARE

Una volta effettuata la richiesta, l'utente riceverà una email che lo informerà di essere in attesa che tale richiesta venga approvata (esempio sotto riportato).

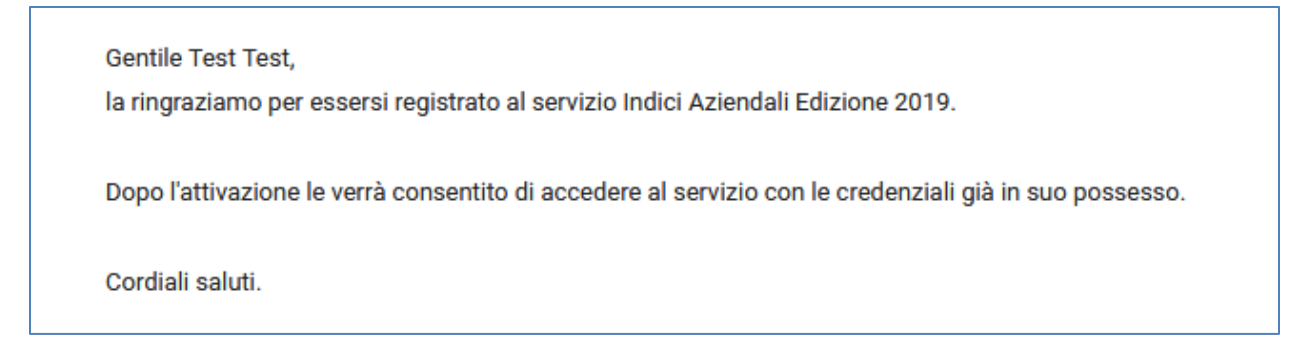

Sulla scheda del servizio comparirà invece l'informativa di attesa attivazione.

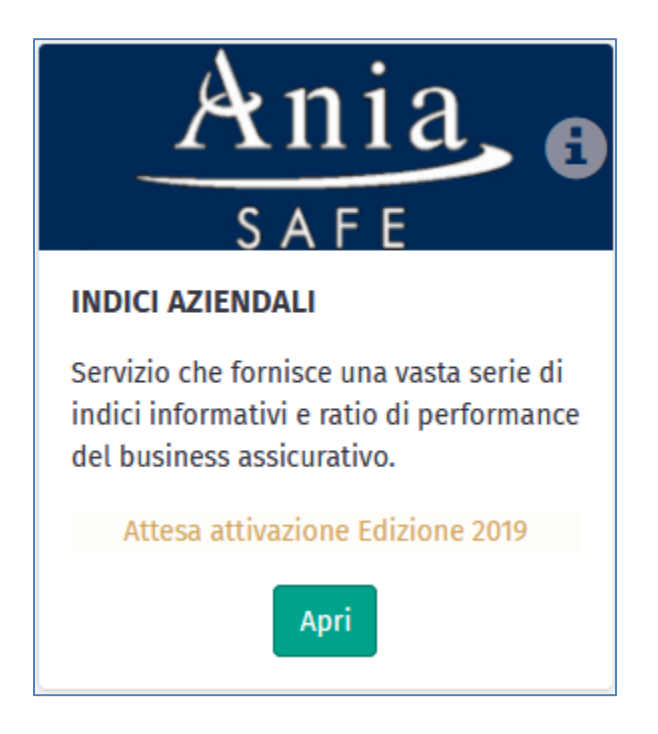

Quando la richiesta di attivazione sarà stata confermata, l'utente verrà informato via email di poter accedere al servizio.

### 3 – ACCESSO A PAGAMENTO

Una volta effettuata la richiesta, l'utente riceverà una email con allegati i riferimenti per effettuare il pagamento e alcune indicazioni per l'utilizzo del servizio (esempio sotto riportato).

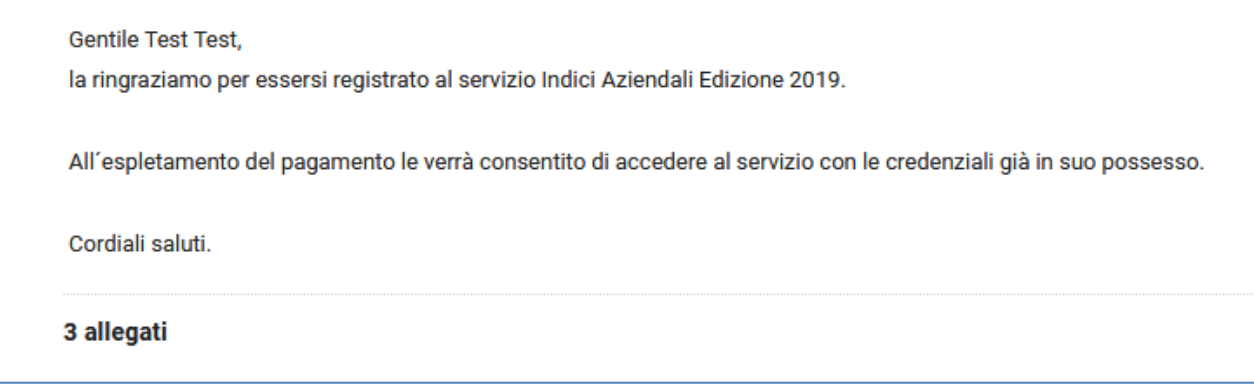

Sulla scheda del servizio comparirà invece l'informativa di attesa pagamento.

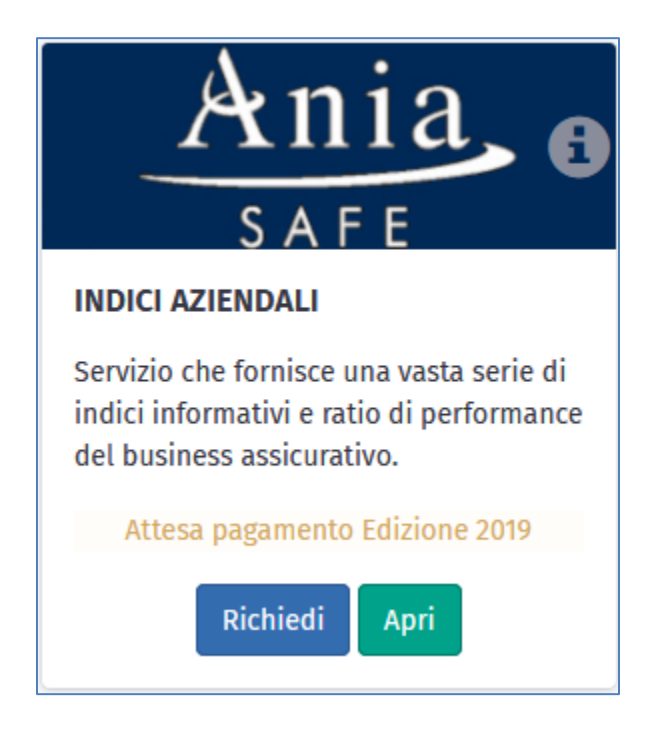

Confermato il pagamento, l'utente potrà accedere al servizio e verrà informato via email della conferma (esempio sotto riportato).

**Gentile Test Test.** la ringraziamo per essersi registrato, Le confermiamo l'avvenuto acquisto dell'abbonamento agli Indici Aziendali Edizione 2019. Con le credenziali in suo possesso potrà ora accedere al servizio. Cordiali saluti.

#### NOTA BENE

Una volta che l'abilitazione tramite il Portale dei Servizi sarà stata ultimata, non sarà più strettamente necessario transitare dal portale per poter accedere al singolo servizio.

Quest'ultimo potrà essere infatti raggiunto direttamente tramite l'indirizzo WEB ad esso riferito (es. [www.ricercapolizzevita.it\)](http://www.ricercapolizzevita.it/).

### <span id="page-18-0"></span>**APPENDICE - Modifiche apportate rispetto alla versione precedente**

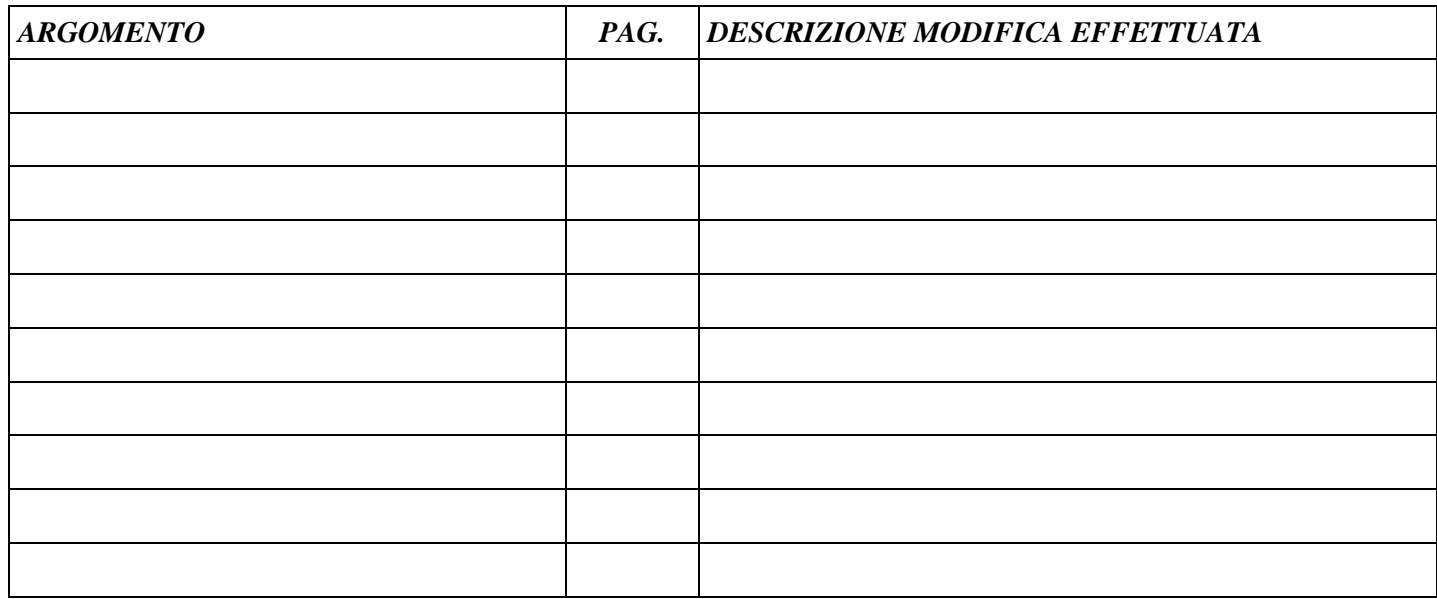